# 8 großartige MacOS Mojave-Funktionen, die Sie tatsächlich verwenden werden.

Quelle: OSXdaily, Übersetzung KJM

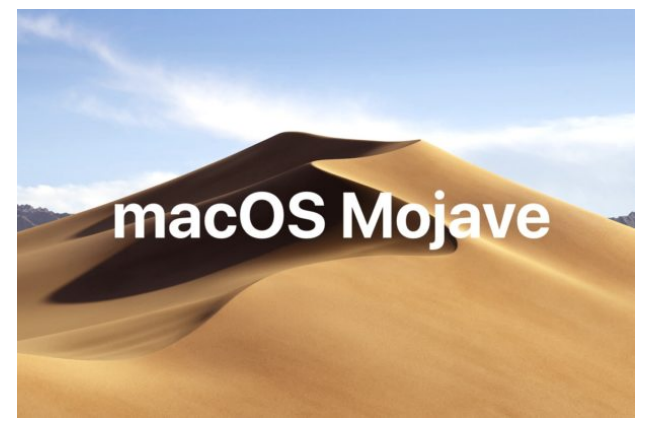

MacOS Mojave ist eine der aufregendsten MacOS-System-Softwareversionen seit geraumer Zeit, mit vielen neuen interessanten Funktionen und Fähigkeiten, die in der neuen Version enthalten sind.

Einige dieser neuen Funktionen sind interessanter und nützlicher als andere; deshalb werden wir uns auf eine Handvoll neuer Funktionen in macOS Mojave konzentrieren, die Sie am ehesten nutzen und schätzen werden.

Natürlich benötigen Sie macOS Mojave, um diese neuen Funktionen auf einem Mac zu nutzen. Wenn Sie dies noch nicht getan haben, können Sie sich auf MacOS Mojave vorbereiten und installieren oder macOS Mojave jetzt herunterladen, um auf die neueste MacOS-Version zu aktualisieren.

#### **1: Dunkler Modus**

Der Dunkle Modus ist vielleicht der größte Anziehungspunkt für viele Benutzer, um auf macOS Mojave zu aktualisieren, und er ist auch die wichtigste neue Funktion, die in MacOS Mojave zur Verfügung steht. Wie der Name schon sagt, wandelt der Dunkle Modus alle Elemente der Benutzeroberfläche von der hellweißen und grauen Vorgabe in ein tieferes dunkles Oberflächenschema um, das nicht nur gut aussieht, sondern für einige Benutzer sogar eine weniger störende visuelle Umgebung zum Arbeiten bietet.

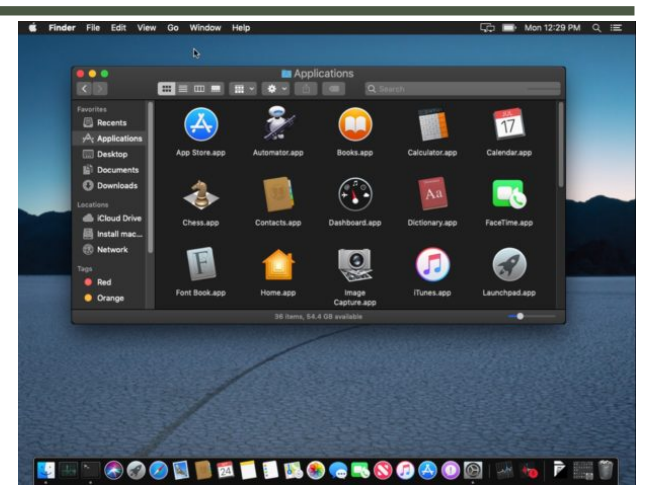

Der Benutzer kann jederzeit zwischen den beiden Oberflächenmotiven wechseln, indem er im Systemeinstellungsfenster "Allgemein" entweder den hellen oder den dunklen Modus wählt.

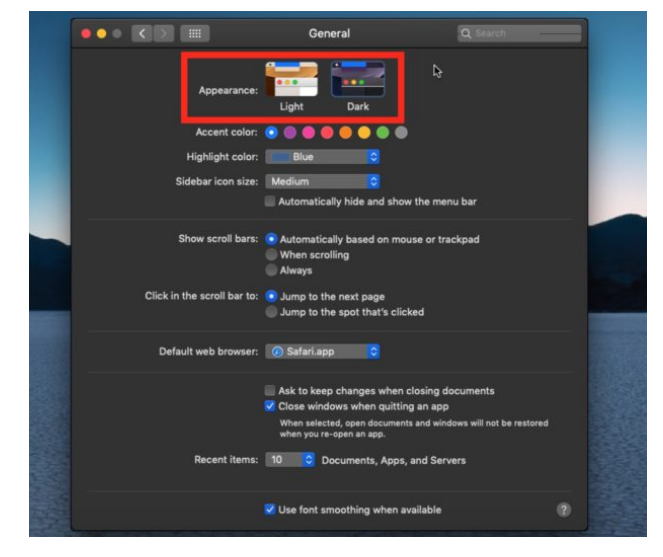

Wenn du auf macOS Mojave bist, musst du unbedingt den Dunklen Modus ausprobieren, er ist optisch interessant und vielleicht wirst du dich noch produktiver fühlen, wenn du ihn benutzt! Und wenn es nicht Ihre Tasse Tee ist, kein Schweiß, können Sie über das Einstellungsfenster Allgemein in den Systemeinstellungen wieder in den Lichtmodus wechseln.

# *Mac*5 • MACINFO DE COLOGNE • NEWSLETTER DES MACTREFFS KÖLN • NR. 312 • 10.10.2018

#### **2: Desktop-Stapel**

Desktop-Stapel zielen darauf ab, einen unordentlichen Desktop zu bereinigen, indem sie alle Desktop-Dateien in organisierte "Stapel" legen, auf die geklickt werden kann, um auf mehr von diesem Dateityp zuzugreifen (Sie können auch Stapel nach verschiedenen Datumseinstellungen und Tags anordnen, obwohl Art wahrscheinlich für die meisten Menschen am nützlichsten ist).

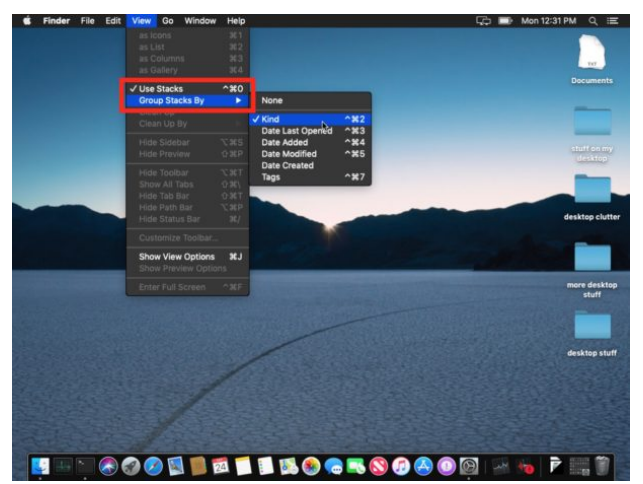

Wenn Sie einen überladenen Desktop haben, dann ist Desktop-Stapel eine großartige Funktion, besonders wenn Sie es geschafft haben, den Desktop auf einem Mac einfach zu deaktivieren und zu verstecken, um das Durcheinander der Desktop-Datei zu verwalten. Jetzt ist es nicht mehr nötig, aktivieren und verwenden Sie einfach Desktop-Stapel und Ihr Desktop wird mit minimalem Aufwand viel aufgeräumter aussehen.

Um Desktop-Stapel zu aktivieren, gehen Sie auf den Mac-Desktop, öffnen Sie das Menü "Ansicht" und wählen Sie "Stapel verwenden". Sie können die Sortierung der Stapel auch im Menü Ansicht ändern, indem Sie die Einstellung "Stapel gruppieren nach..." anpassen.

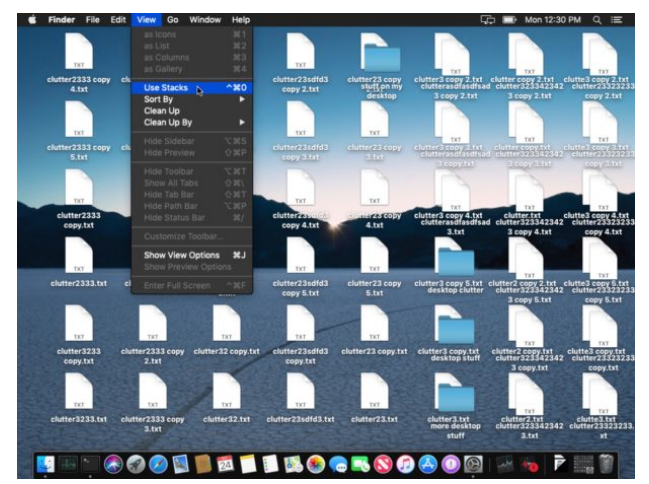

Sobald die Stapel aktiviert sind, können Sie auf den Stapel eines Dateityps (oder wie auch immer Sie sie sortiert haben) klicken, um alle darin enthaltenen Dateien anzuzeigen.

### **3: Schnellaktionen im Finder**

Mit den Schnellaktionen des Finders können Sie einfache Aufgaben wie das Zusammenfügen mehrerer Dateien oder Bilder zu einem einzigen PDF oder das Drehen eines Bildes direkt aus dem Finder heraus ausführen.

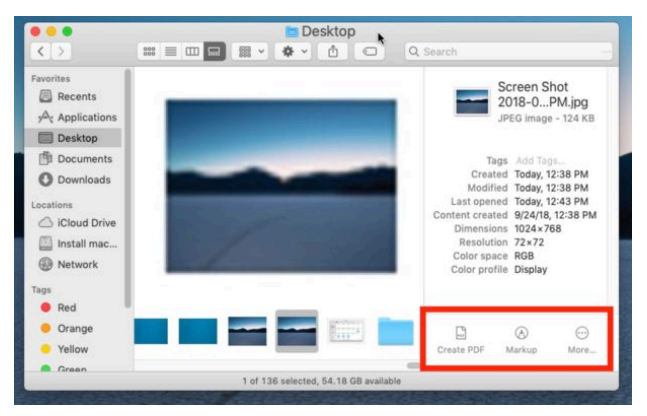

Dies ist eine großartige Funktion für Power-User und normale Benutzer gleichermaßen, da Sie die Preview-App nicht mehr öffnen müssen, um einfache Aufgaben wie diese auszuführen.

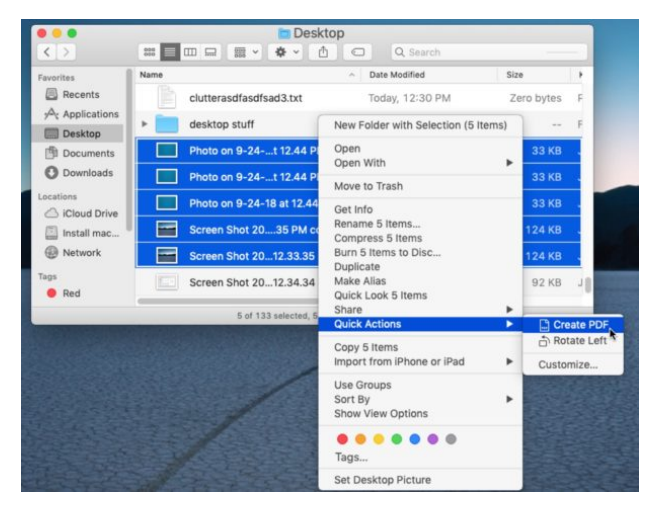

Schnellaktionen können über den Vorschaubereich des Finders oder über das Kontextmenü mit der rechten Maustaste aufgerufen werden.

## **4: Finder-Vorschau zeigt Metadaten an.**

Das aktualisierte Finder-Vorschau-Fenster zeigt nun zusätzliche hilfreiche Informationen, einschließlich Metadaten zu Dateien und Bildern.

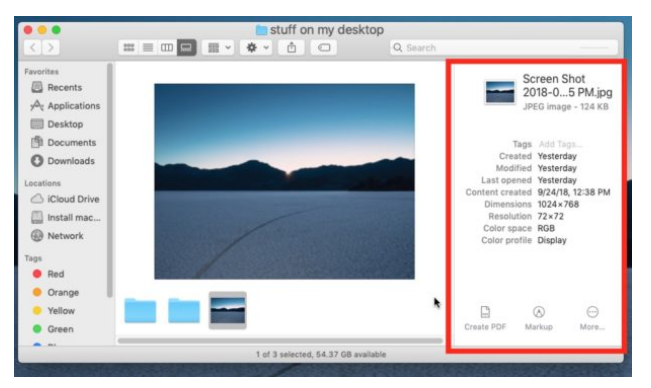

Das neue Vorschaufenster kann in der Spalten- und Galerieansicht aufgerufen werden, dann zeigt ein einfacher Klick auf ein Bild oder eine Datei die Vorschauoptionen.

Wenn die Vorschau aus irgendeinem Grund nicht sichtbar ist (oder Sie sie vielleicht deaktivieren möchten), können Sie sie über das Menü Ansicht anzeigen (oder ausblenden), indem Sie "Vorschau anzeigen" wählen.

### **5: Schnellsuche Markup**

Quick Look gibt es schon seit langem auf dem Mac, und jetzt ist es dank der integrierten Markup-Tools nützlicher denn je. Sie sehen die verfügbaren Markup-Tools ganz oben in einem Schnellschaufenster:

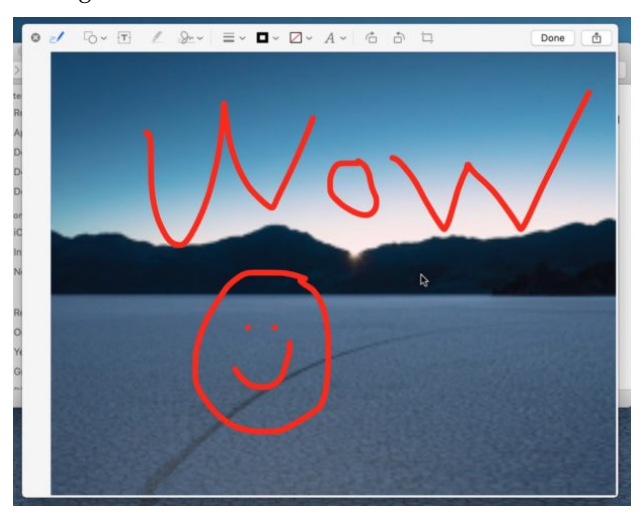

Mit Markup in der Schnellansicht können Sie schnell Text, Formen, Pfeile, Hervorhebungen, Freistellungen, Signaturen und andere einfache Bildeinstellungen hinzufügen, ohne jemals ein Schnellschaufenster zu verlassen.

#### **6: Kamera-Kontinuität erfasst Bilder von iOS auf Mac sofort.**

Wenn Sie ein Mac-Benutzer mit einem iPhone oder iPad (aktualisiert auf iOS 12 oder höher) sind, haben Sie Zugriff auf einen großartigen Funktionsumfang, mit dem Sie mit Hilfe der Kamera der iOS-Geräte schnell ein Bild oder einen Scan von einem iPhone oder iPad auf den Mac importieren können.

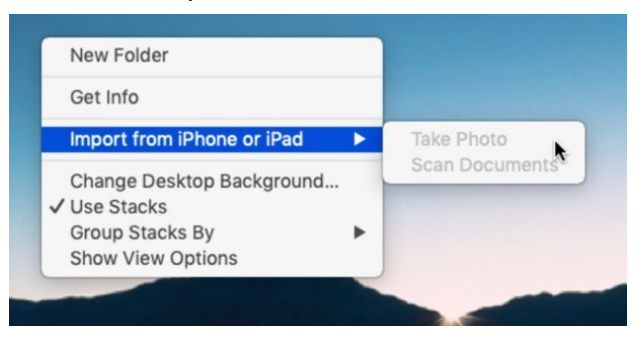

Klicken Sie im Finder einfach mit der rechten Maustaste auf den Desktop oder in einen Ordner des Mac Finders und wählen Sie "Vom iPhone oder iPad importieren" und dann entweder Foto aufnehmen oder Dokumente scannen. Sie können die Funktion der Kamera-Kontinuität auch aus Anwendungen wie Seiten und Keynote über das Menü Datei aufrufen. Dann können Sie die Kamera auf dem iOS-Gerät verwenden, um schnell ein Bild oder einen Scan von etwas aufzunehmen, das sofort auf dem Mac erscheint.

### **7: Datenschutzkontrollen für Mikrofon, Kamera, Standort usw.**

Haben Sie schon immer genau wissen wollen, welche Mac-Anwendungen Zugriff auf Dinge wie Ihren Standort, Kontakte, Kalender, Erinnerungen, Fotos, Kamera, Mikrofon, vollen Festplattenzugriff und mehr haben? MacOS Mojave macht dies einfacher als je zuvor und macht die neueste MacOS-Version besonders angenehm für den Datenschutzbewussten.

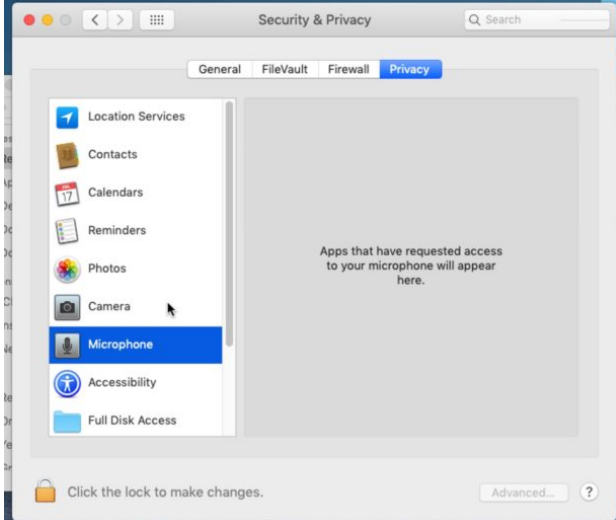

Gehen Sie zu Systemeinstellungen > Sicherheit & Datenschutz > Datenschutz, um zu sehen und zu steuern, welche Anwendungen Zugriff auf diese Funktionen Ihres Mac und mehr haben.

# **8: Neue Screenshot-Tools & Tastenanschlag**

Einen Screenshot auf dem Mac zu machen, war schon immer eine ziemlich einfache Sache: Command + Shift + 3 für eine Vollbildaufnahme oder Command + Shift + 4 für eine Einzelbildaufnahme. Diese Tricks funktionieren immer noch in Mojave, aber jetzt hat MacOS eine neue Tastenkombination, die ein kleines Screenshot-Capture-Utility mit einer Vielzahl von Funktionen hervorbringt, einschließlich der Erstellung kompletter Screenshots, partieller Screenshots, der Aufnahme von Fenstern oder Apps und sogar von Screen Recording-Tools.

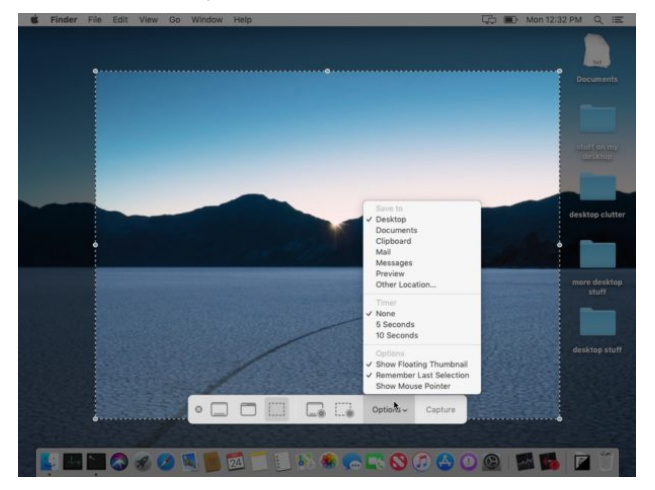

Drücken Sie Command + Shift + 5, um die neuen Screenshot-Tools in MacOS Mojave aufzurufen. Die Bildschirmaufnahme und -aufzeichnung war noch nie so einfach auf dem Mac.